**TURRET** LIVING ROOM GAMING MOUSE AND LAPBOARD

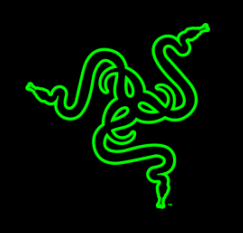

# **Česká příručka**

# **Seznam:**

- Str. 1 Obsah balení a systémové požadavky
- Str. 2 Přehled rozvržení zařízení
- Str. 3 -Používání
- Str. 9 Instalace
- Str. 10- Nastavení
- Str. 17 Programování maker
- Str. 18 Údržba a čištění

# **Obsah balení, systémové požadavky a registrace:**

Balení obsahuje:

- Razer Turret herní lapboard
- Razer Turret herní myš
- RF USB Dongle
- Dobíjecí baterie pro myš
- Nabíjecí dok
- Napájecí kabel
- Napájecí adaptér
- Vyměnitelné nástavce pro různé typy zásuvek
- Příručka s důležitými informacemi o produktu (v angličtině)

Systémové požadavky:

Při použití RF USB donglu

• PC / Mac / Razer Forge TV (je potřeba obstarat příslušnou aplikaci) s volným USB portem

- Windows 10 / Windows 8 / Windows 7 Mac OS X (10.8-10.11)
- Při použítí Bluetooth
	- PC / Mac
	- Windows 10 / Windows 8 / Windows 7 Mac OS X (10.8-10.11)
	- Zařízení kompatibilní s verzí Bluetoot 4.0 nebo vyšší

# **Přehled rozvržení**

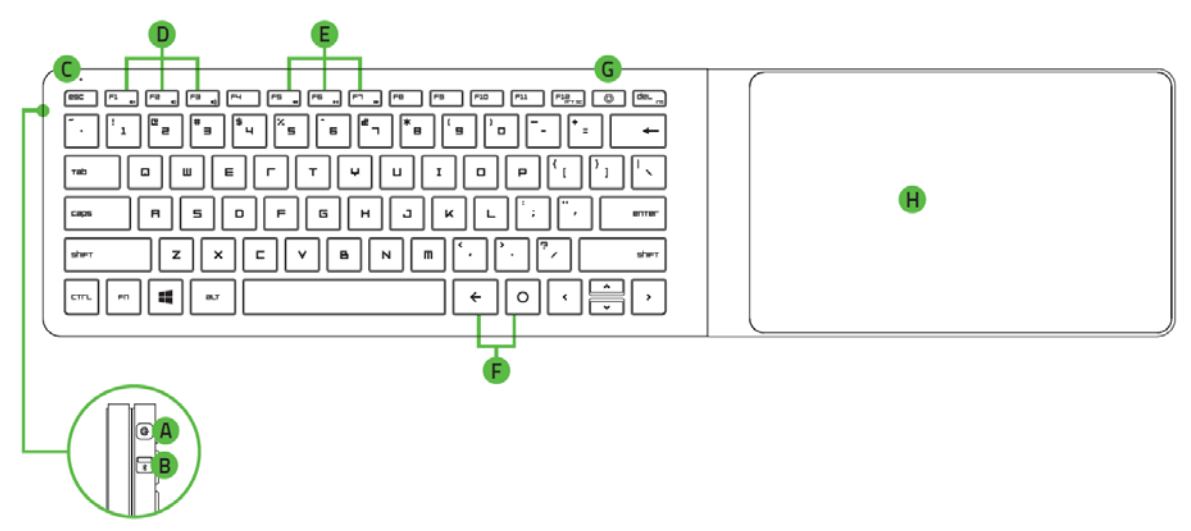

- A. Power a párovací tlačítko
- B. Přepínač mezi Bluetooth a rádiovým propojením
- C. LED indikátor
- D. Ovládání hlasitosti
- E. Klávesy pro ovládání přehrávačů
- F. Android klávesy
- G. Podložka pro myš

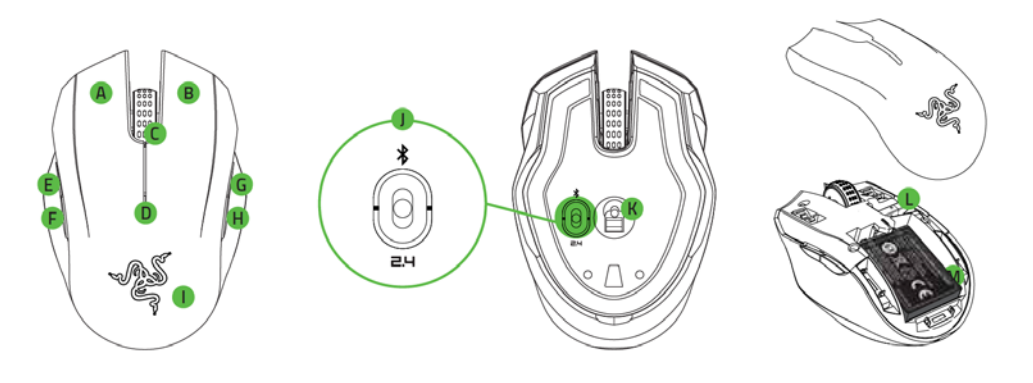

- A. Levé tlačítko
- B. Pravé tlačítko
- C. Skrolovací kolečko
- D. Indikátor baterie a párování
- E. 5 tlačítko myši
- F. 4 tlačítko myši
- G. Zvýšení DPI
- H. Snížení DPI
- I. Odnímatelný kryt
- J. Přepínač režimů Bluetoot / vypnuto / 2.4GHz RF
- K. 3500 DPI optický senzor
- L. Prostor pro uložení RF donglu
- M. Dobíjecí aku článek

# **Používání**

Manipulace s aku článkem, postupujte dle obrázků.

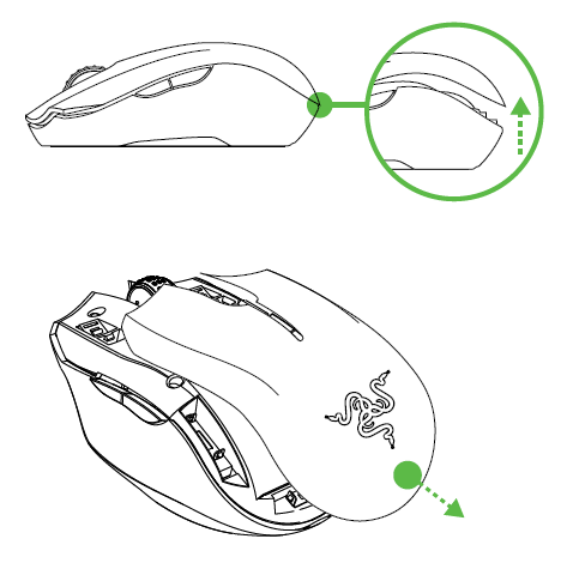

Dbejte na správné vkládání aku článku.

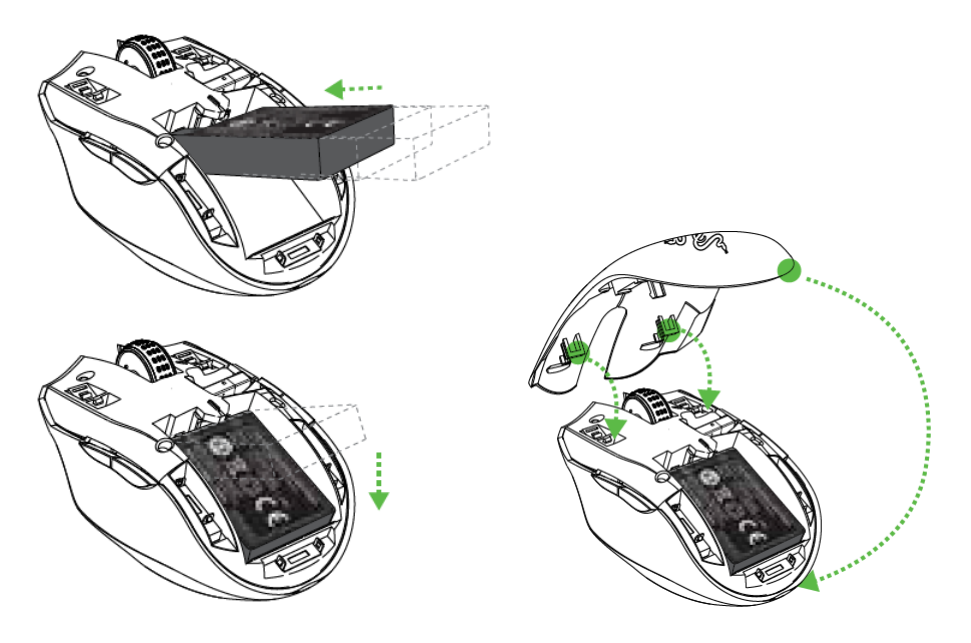

Pokud zařízení déle nepoužíváte, doporučujeme vyjmout aku článek.

### **Dobíjení**

Zvolte správný typ trnů a zasuňte jej do adaptéru, tak jak je vyobrazeno.

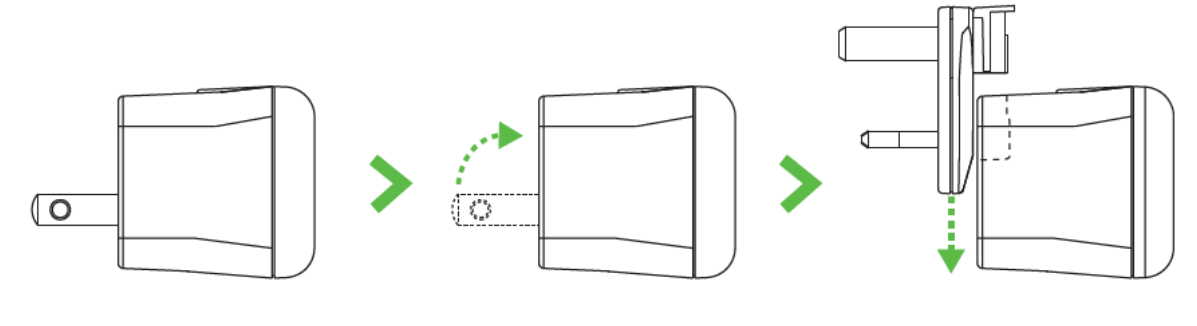

Propojte kabel s dokovací stanicí.

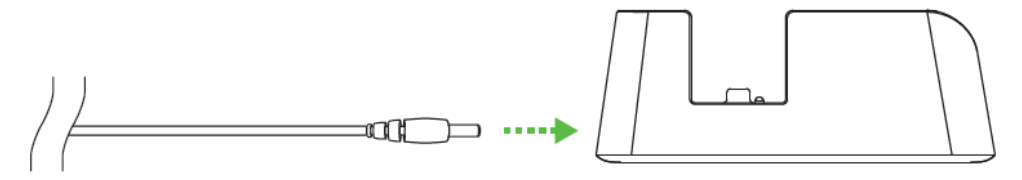

Sklopte podložku a odkryjí se konektory pro nabíjení klávesnice.

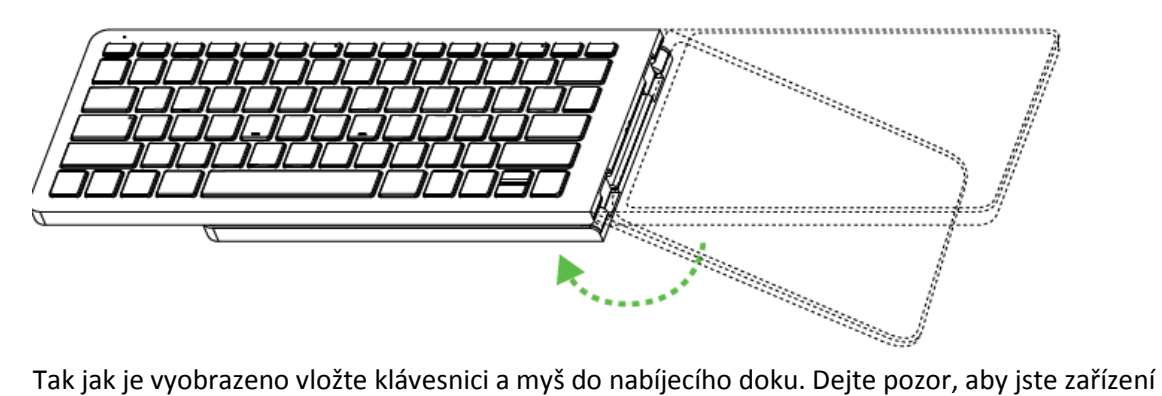

správně vložili a nedošlo k poškození nebo že se nebude zařízení dobíjet.

4

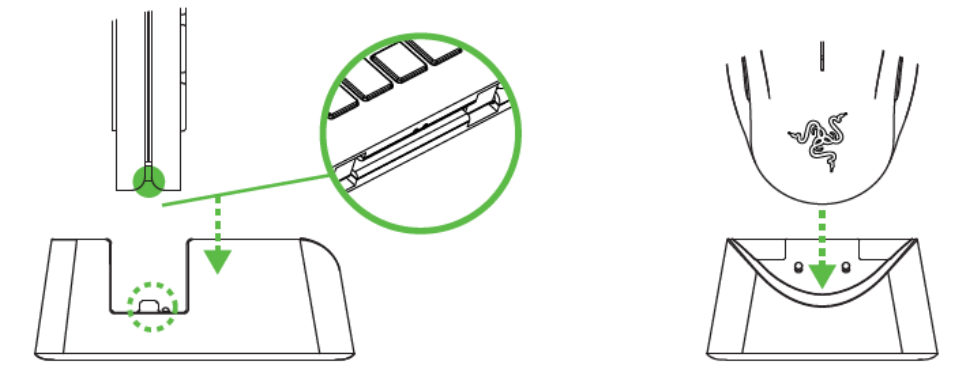

Plně vybité baterii trvá cirka asi 3 hodiny, než dojde k jejich plnému nabití.

# **Battery LED Indicator**

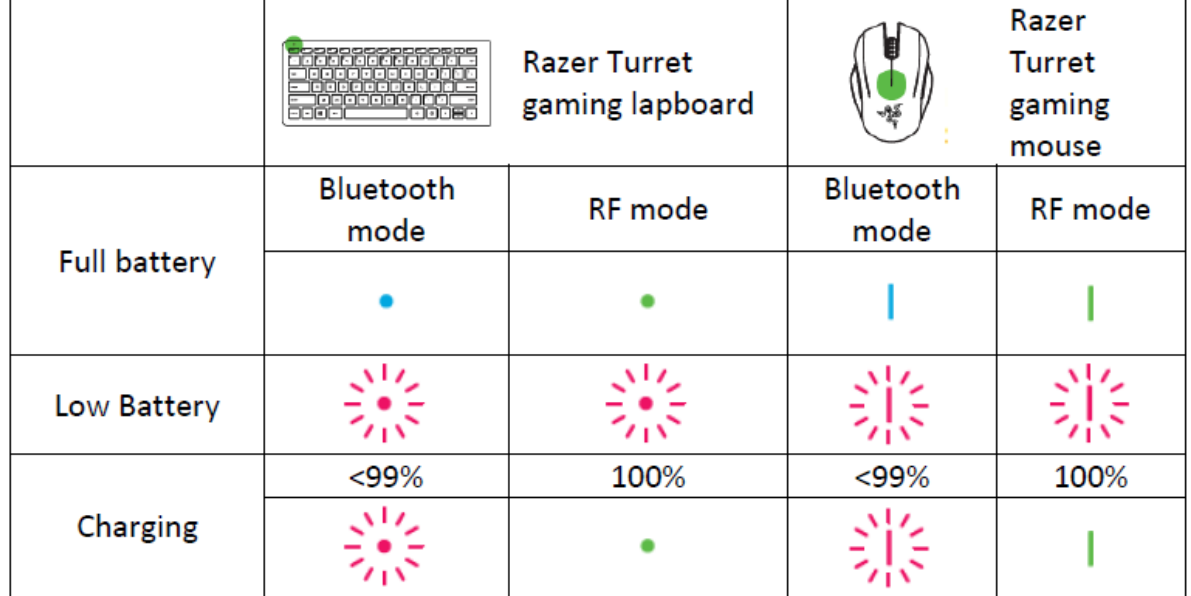

### **Zapnutí a vypnutí klávesnice.**

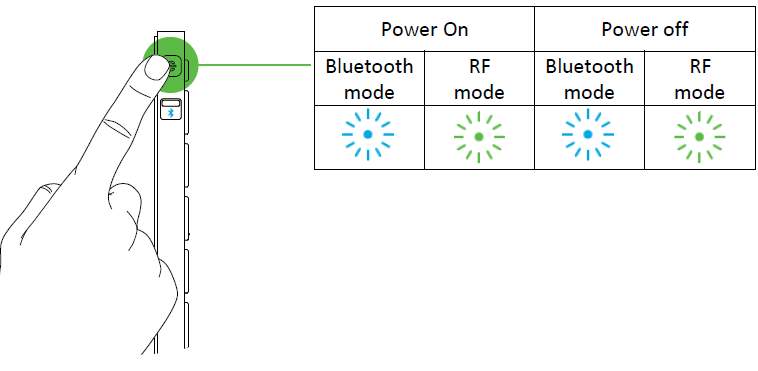

Klávesnice se po 15 minutách nečinnosti přepne do režimu spánku, ze kterého ji probudíte stiskem jakékoliv klávesy. Klávesnice se bude automaticky snažit propojit s posledním spárovaným zařízením. V základu je klávesnice a myš pro propojení v režimu Bluetooth.

5

### **Párování myši**

Přesuňte spínač do polohy pro propojení přes Bluetooth. Viz obrázek.

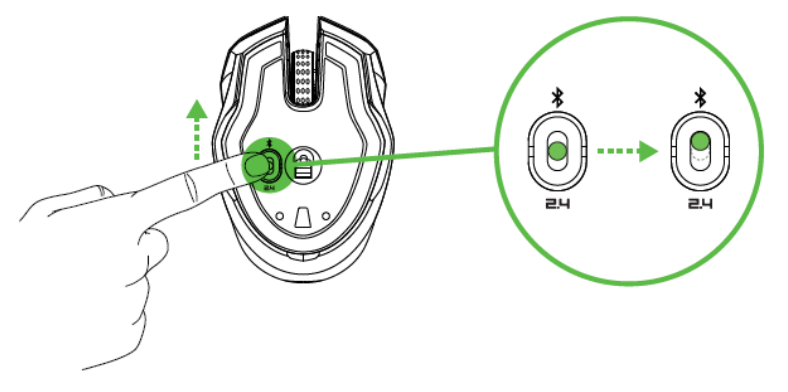

Aktivujte Bluetooth ve vašem počítači a hledejte zařízení.

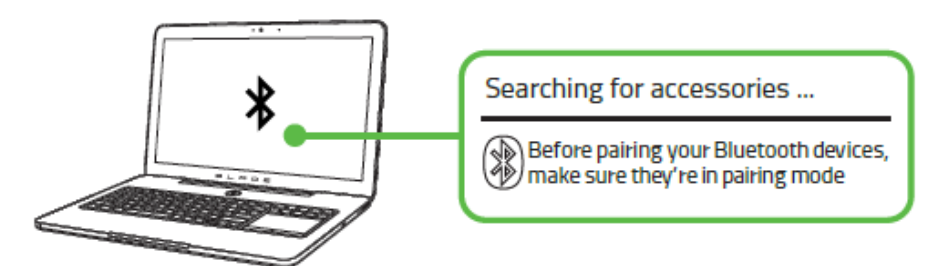

Jakmile najdete zařízení a spárujete. LED na zařízení bude cca 5 vteřin svítit, než zhasne. Viz. Obrázek.

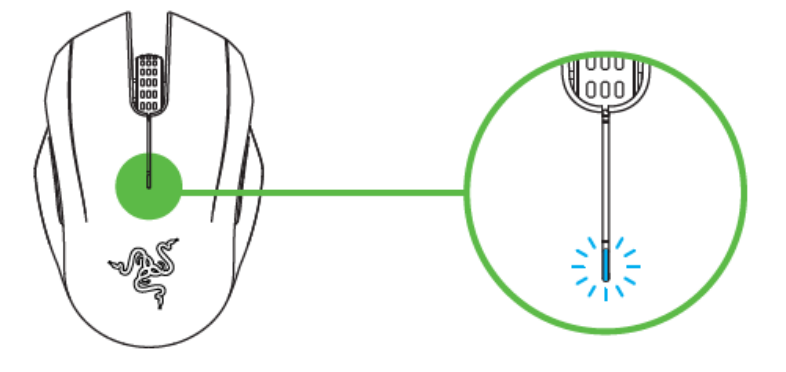

Pro spárování myši s jiným zařízením, odpojte současné propojení na hostujícím zařízení. Potom současně stiskněte a držte stisknutá 4 boční tlačítka po dobu cca 3 vteřin pro zapnutí ručního párování. Viz. Obrázek.

6

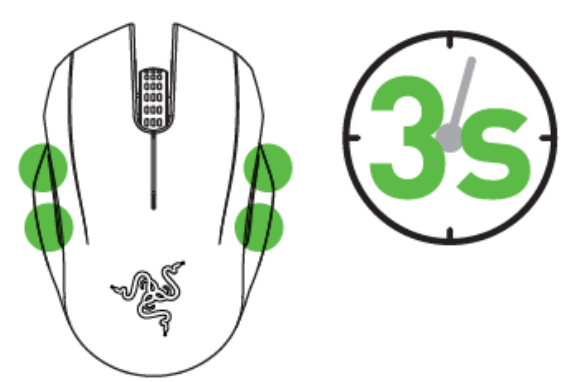

**Párování klávesnice** Přesuňte spínač do polohy pro propojení přes Bluetooth. Viz obrázek.

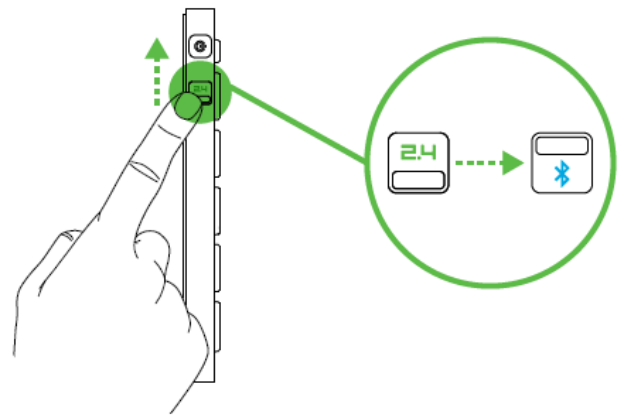

Zapněte klávesnici pomocí Power tlačítka. Začne blikat modrá LED.

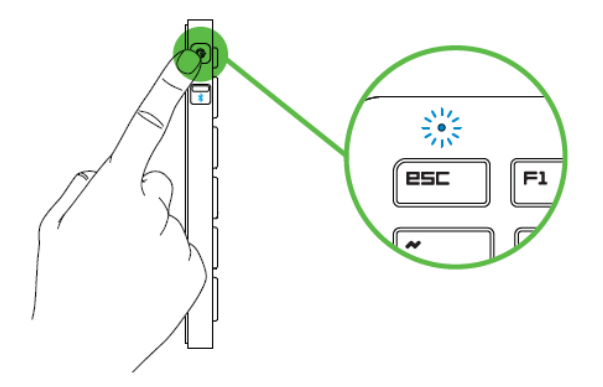

Aktivujte Bluetooth ve vašem počítači a hledejte zařízení.

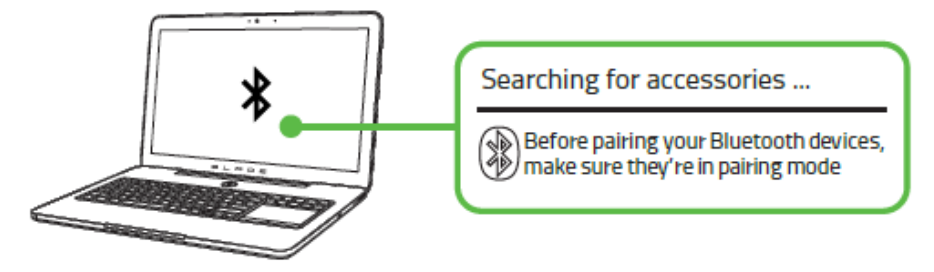

Jakmile najdete zařízení a spárujete. LED na zařízení bude cca 5 vteřin svítit, než zhasne. Viz. Obrázek.

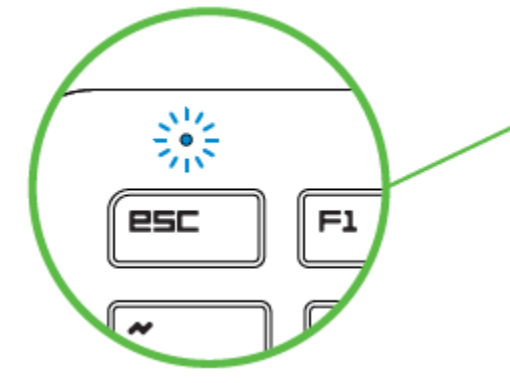

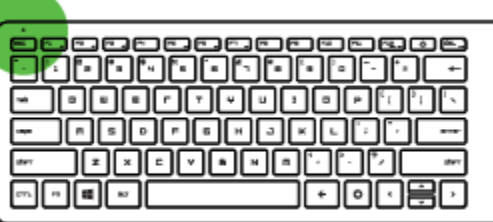

Pro spárování klávesnice s jiným zařízením, odpojte současné propojení na hostujícím zařízení. Poté stiskněte a držte tlačítko Power po dobu cca 3 vteřin pro zapnutí ručního párování. Viz. Obrázek.

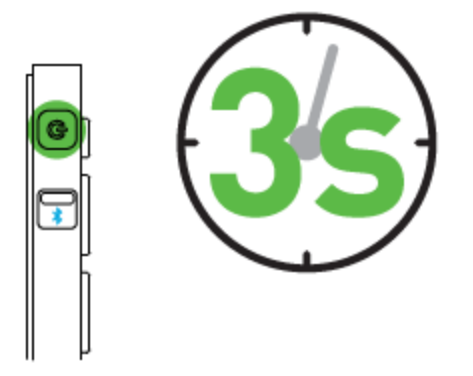

## **Propojení skrze bezdrátové 2.4GHz pásmo.**

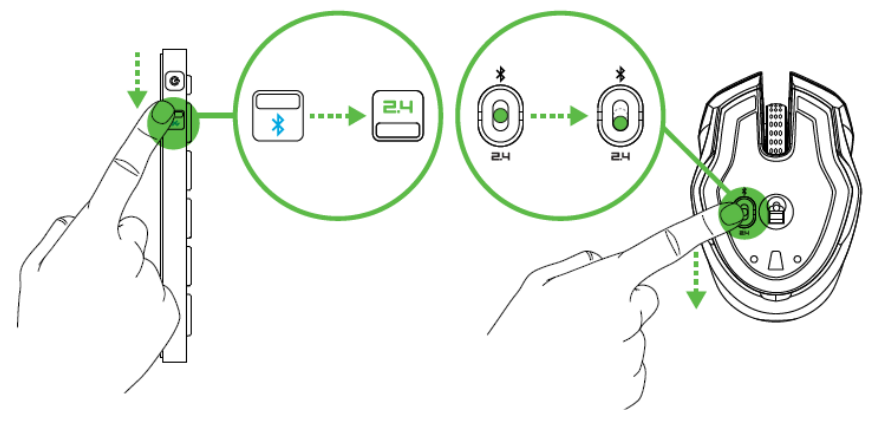

Sejměte kryt a vyjměte RF dongle a zasuňte jej do volného USB portu.

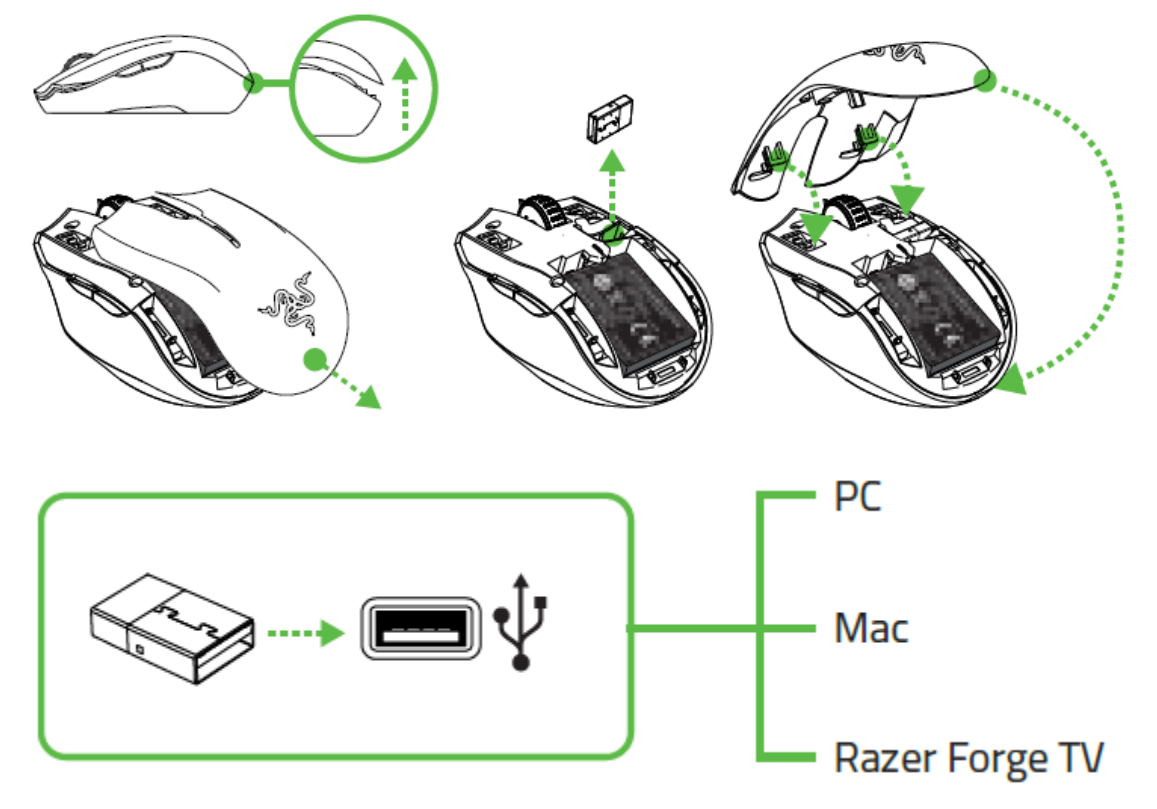

Zapněte zařízení a počkejte, než dojde ke spárování. Poté po cca 5 vteřinách LED indikátor zhasne.

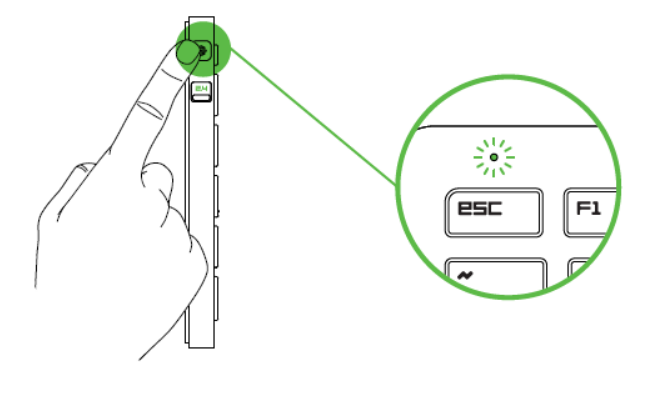

# **Instalace**

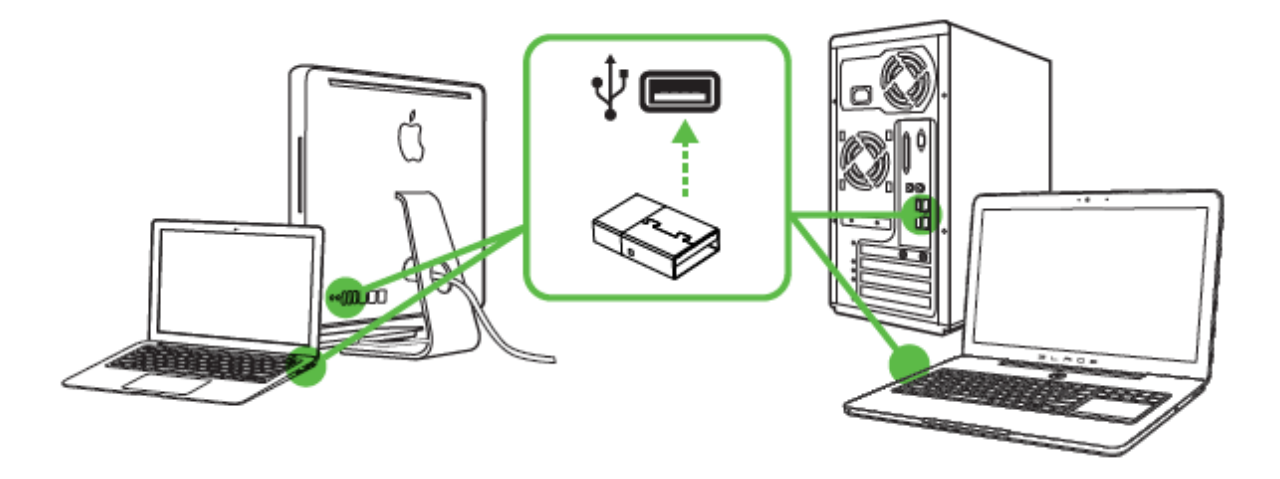

Upozornění: Pokud již máte nainstalován Razer Synapse 2.0 a vytvořený účet body 3-4 vynechte.

- 1. Připojte klávesnici k počítači
- 2. Navštivte stránky[: www.razerzone.com/razer](http://www.razerzone.com/razer-id)-id a registrujte se nebo se přihlašte pod stávajícím účtem Synapse, který máte z dřívěji používaných Razer produktů.

9

- 3. Stáhněte ovládací program Razer Synapse 2.0 z [www.razerzone.com/synapse](http://www.razerzone.com/synapse) .
- 4. Spusťte instalaci a postupujte dle instrukcí na obrazovce
- 5. Registrovat svůj produkt můžete na [www.razerzone.com/registration](http://www.razerzone.com/registration).

U systémů Windows 8 a výše se postup trochu liší.

Technickou podporu získáte na adrese:<http://support.razerzone.com/>

# **Nastavení**

Upozornění: *Níže popisované funkce jsou popisovány s Razer Synapse 2.0 a mohou se lišit v závislosti na verzi software a operačního systému.*

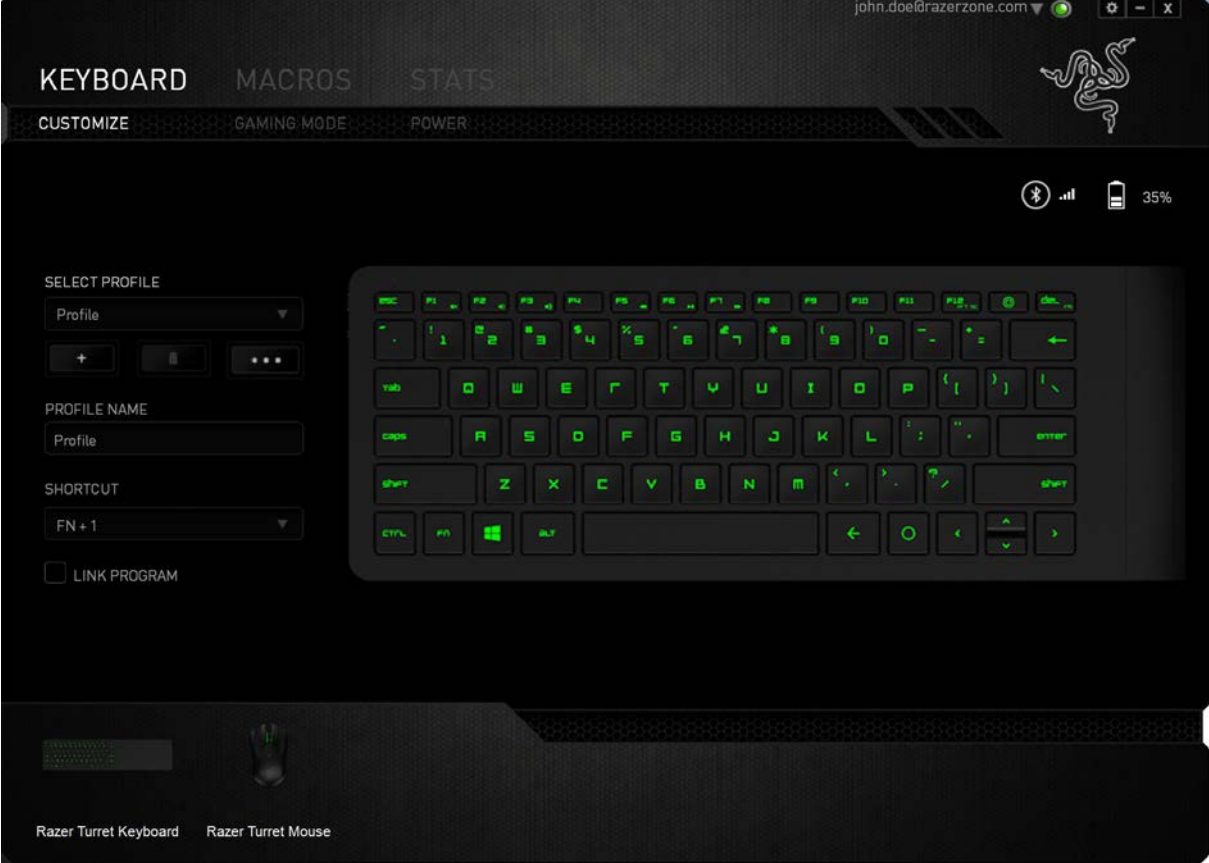

### **Profil**

Umožnuje vytvářet, ukládat a mazat vlastní profily nastavení myši.

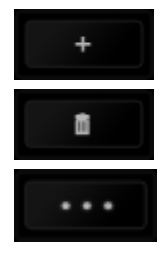

Vytvořit nový profil

Smazat vybraný profil

Kopírovat, importovat či exportovat profily

Při zaškrtnutí volby LINK APPLICATION můžete spouštět zvolený profil přímo ze seznamu aplikací níže.

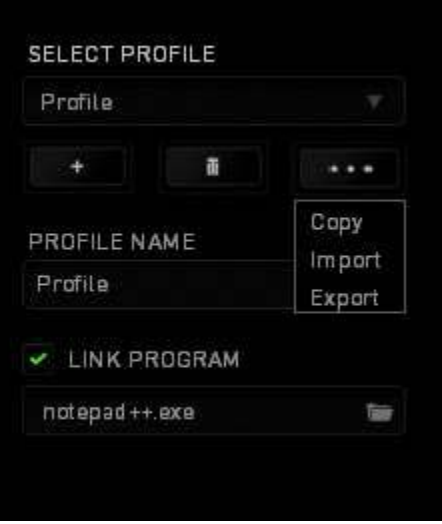

#### **Funkce tlačítek – Button Assigment Menu**

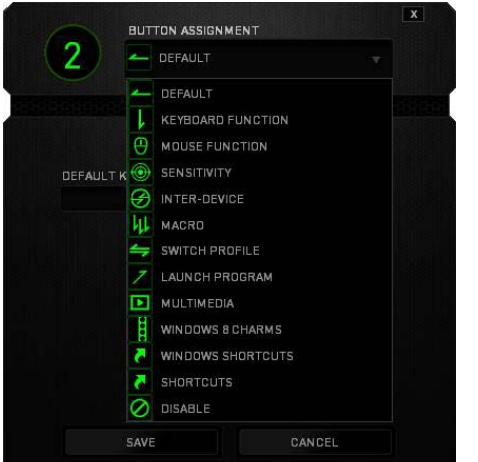

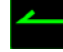

**Default** – základní funkce tlačítka

**Keyboard Function** – tato funkce umožnuje tlačítku přiřadit funkci zvolené klávesy na klávesnici.

**Mouse Function** – tato funkce přiřadí danému tlačítku jinou funkci tlačítka myši z daného seznamu.

**Sensitivity** – dá vám přístup k nastavení citlivosti myši, jak rychle se bude pohybovat kurzor po obrazovce.

₩ **Inter-device** – umožní změnu funkce jiných zařízení pracujících s Razer Synapse 2.0. např. spojeni s herní klávesnicí.

**Macro** – umožnuje přiřadit tlačítku zvolené uložené makro funkce. O makrech více v MACROS

TAB.

乢

**Switch Profile** – umožnuje nadefinovaným tlačítkem změnu volby profilu z vašich uložených profilů.

**Launch Program** – umožní nadefinovaným tlačítkem spustit zvolený program.

**Multimedia Funcion** – umožnuje spustit možnosti ovládání multimediálního přehrávače.

**Windows 8 charms** – umožnuje přepnutí nadefinovaných funkcí tlačítek k příkazům ve Windows. Pro více informací se podívejte zde: [http://windows.microsoft.com/en](http://windows.microsoft.com/en-sg/windows-8/getting-around-tutorial)-sg/windows-[8/getting](http://windows.microsoft.com/en-sg/windows-8/getting-around-tutorial)-around-tutorial

11

**Windows Shortcut** – umožní přiřazení funkce tlačítka k příkazu v OS. Viz: [https://support.microsoft.com/cs](https://support.microsoft.com/cs-cz/kb/126449)-cz/kb/126449

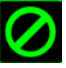

**Disable** – vypne funkčnost daného tlačítka.

#### **Gaming Mode Tab**

Zde můžete nastavit které klávesy při zapnutí herního režimu mají být aktivní či nikoli.

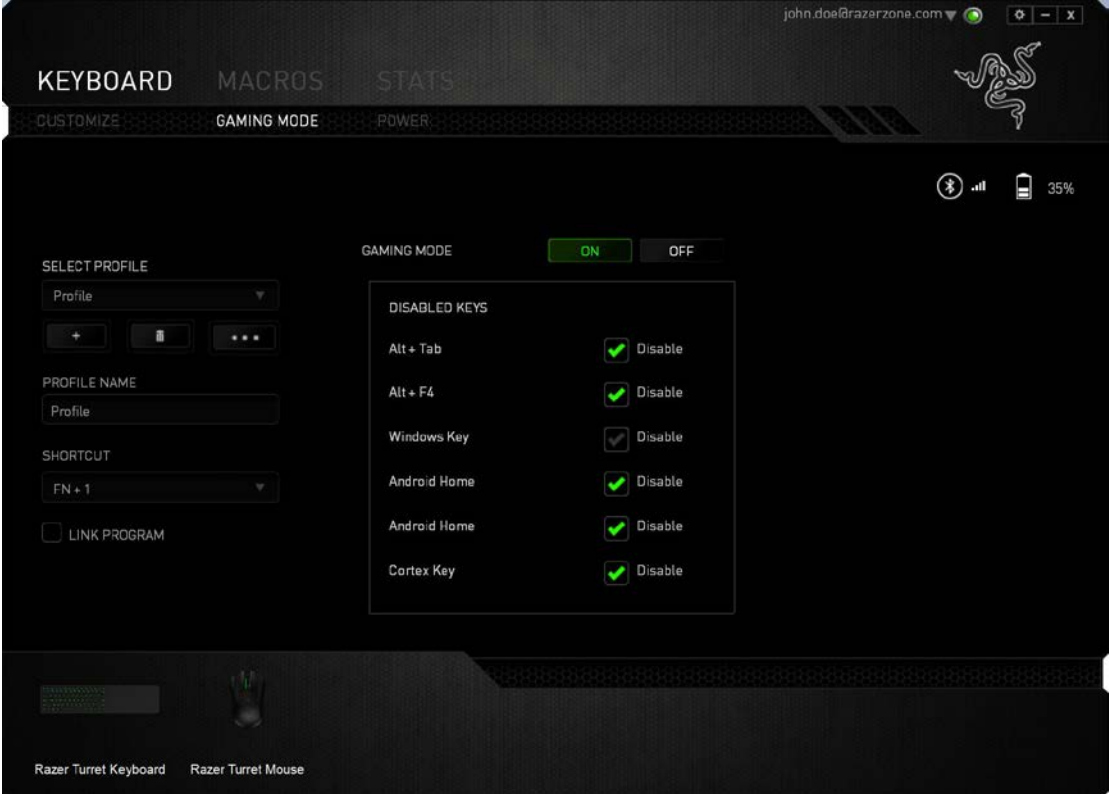

#### **Power Tab**

Zde si můžete nastavit parametry zařízení a nastavit například čas kdy se přepne zařízení při nečinnosti do režimu spánku aby šetřil baterii apod.Ń

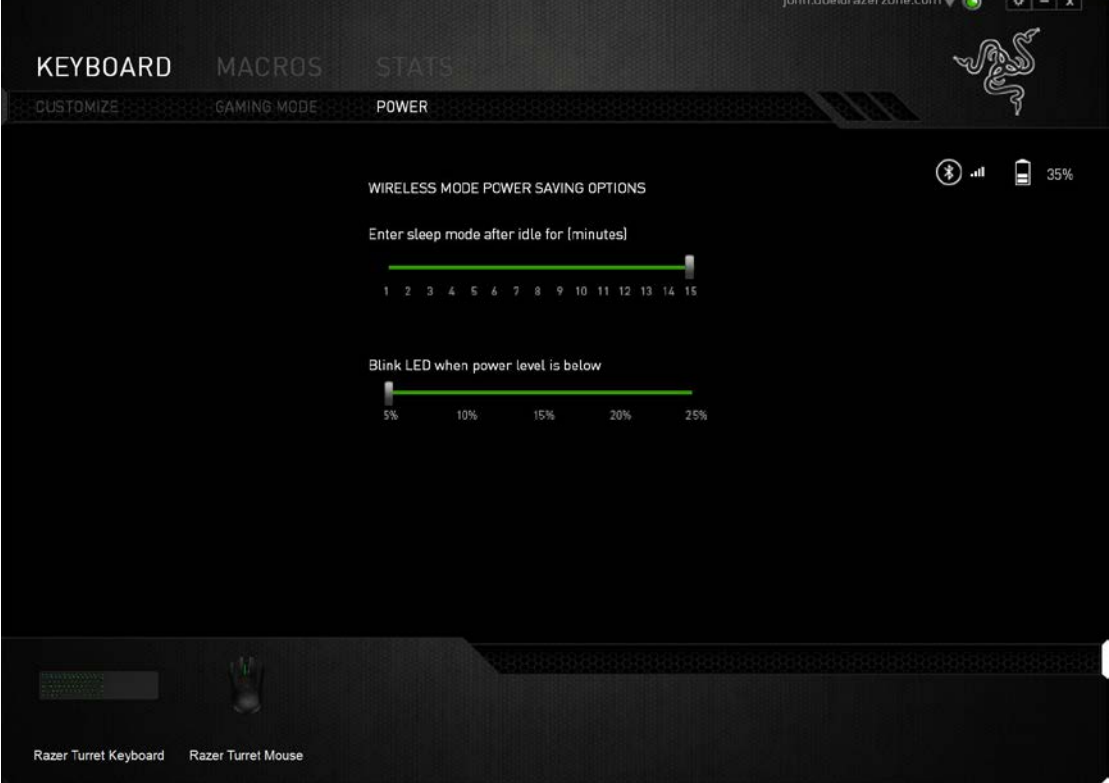

 $\left\{\begin{array}{c} -12 \end{array}\right\}$ 

#### **Další nastavení**

Klávesnice a myš se v synapse ukazují jako dvě zařízení.

#### **Mouse TAB**

Umožnuje nadefinovat funkce pro jednotlivá tlačítka a uložit preferované profily.<br>E pondoe@razerzone.com

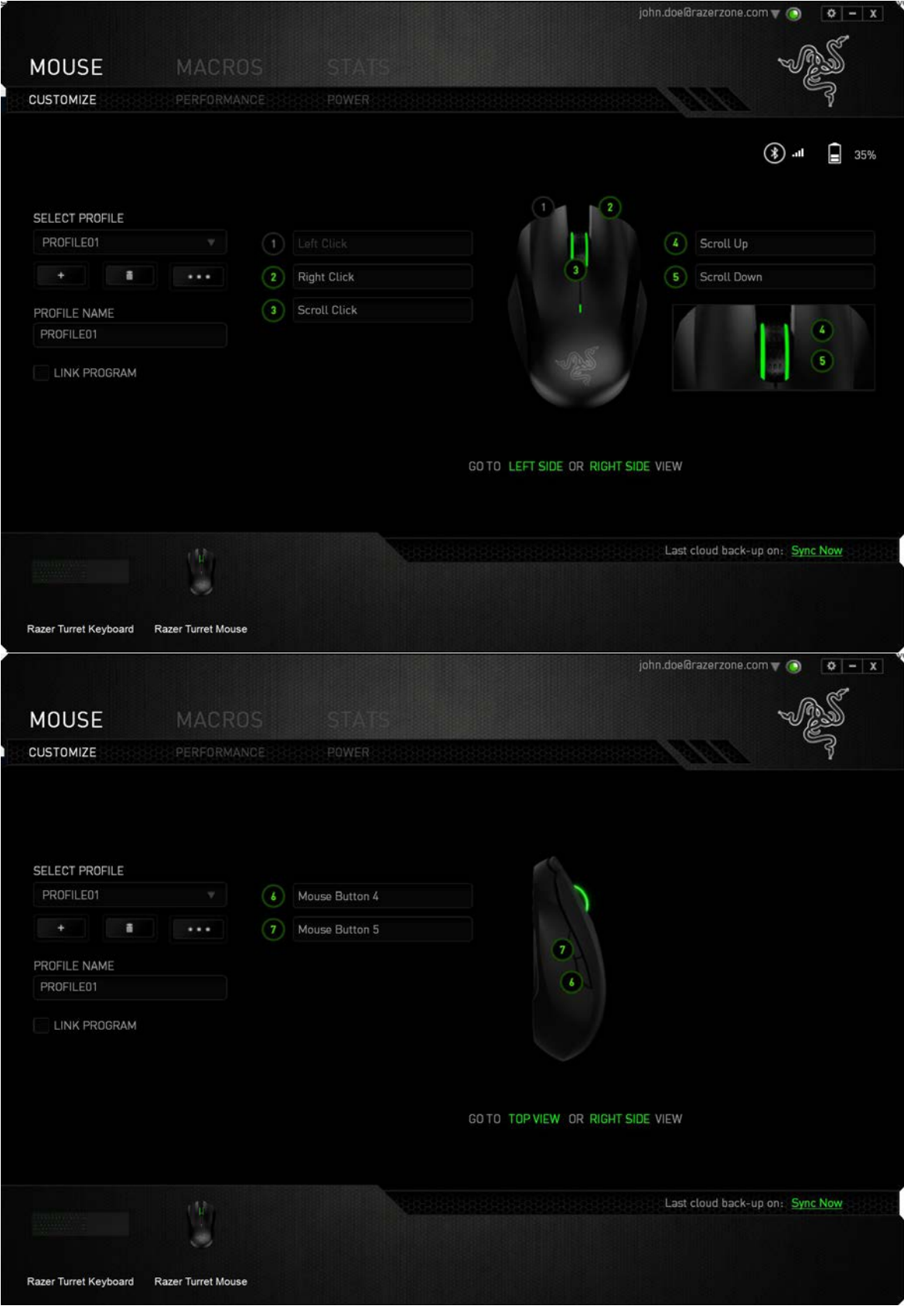

### **Profil**

Umožnuje vytvářet, ukládat a mazat vlastní profily nastavení myši.

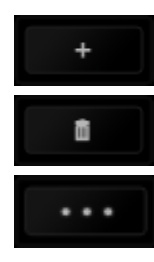

Vytvořit nový profil

Smazat vybraný profil

Kopírovat, importovat či exportovat profily

Při zaškrtnutí volby LINK APPLICATION můžete spouštět zvolený profil přímo ze seznamu aplikací níže.

### **Funkce tlačítek – Button Assigment Menu**

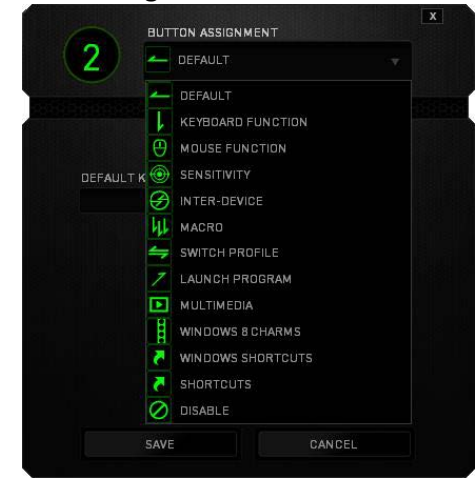

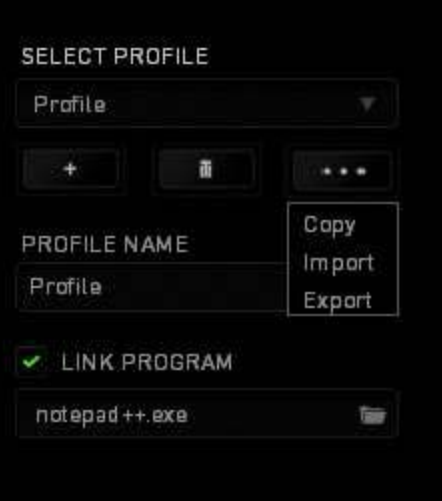

**Default** – základní funkce tlačítka

**Keyboard Function** – tato funkce umožnuje tlačítku přiřadit funkci zvolené klávesy na klávesnici.

**Mouse Function** – tato funkce přiřadí danému tlačítku jinou funkci tlačítka myši z daného seznamu.

**Sensitivity** – dá vám přístup k nastavení citlivosti myši, jak rychle se bude pohybovat kurzor po obrazovce.

**Inter-device** – umožní změnu funkce jiných zařízení pracujících s Razer Synapse 2.0. např. spojeni s herní klávesnicí.

**Macro** – umožnuje přiřadit tlačítku zvolené uložené makro funkce. O makrech více v MACROS

TAB.

乢

**Switch Profile** – umožnuje nadefinovaným tlačítkem změnu volby profilu z vašich uložených profilů.

14

**Launch Program** – umožní nadefinovaným tlačítkem spustit zvolený program.

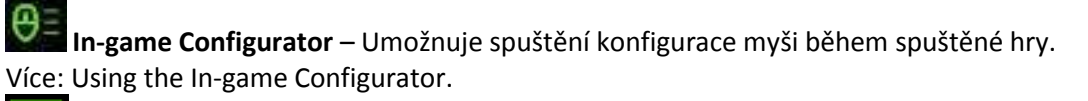

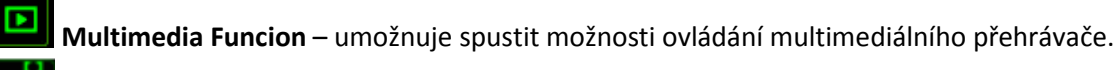

**Windows 8 charms** – umožnuje přepnutí nadefinovaných funkcí tlačítek k příkazům ve Windows. Pro více informací se podívejte zde: [http://windows.microsoft.com/en](http://windows.microsoft.com/en-sg/windows-8/getting-around-tutorial)-sg/windows-[8/getting](http://windows.microsoft.com/en-sg/windows-8/getting-around-tutorial)-around-tutorial

**Windows Shortcut** – umožní přiřazení funkce tlačítka k příkazu v OS. Viz: [https://support.microsoft.com/cs](https://support.microsoft.com/cs-cz/kb/126449)-cz/kb/126449

**Shortcut** – umožní přiřazení funkce tlačítka k příkazu v OS. Viz: <https://support.apple.com/kb/ht1343>

**Disable** – vypne funkčnost daného tlačítka.

#### **Performance tab**

Nastavení citlivosti myši a rychlosti pohybu kurzoru.

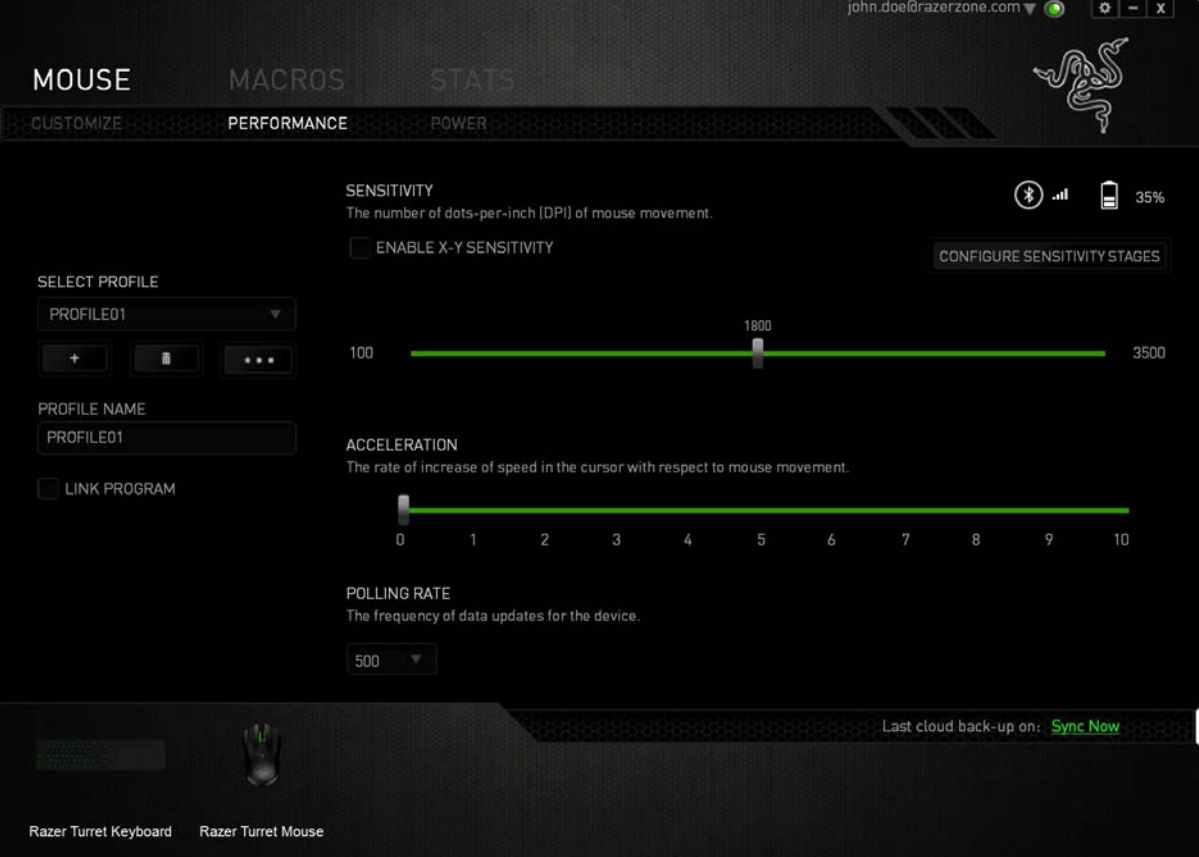

#### **Sensitivity**

Zde nastavíte velikost citlivosti myši. Doporučené hodnoty jsou v rozmezí 1600-1800.

#### **Enable X-Y Sensitivity**

Při zaškrtnutém políčku máte možnost nastavit citlivost pro každou osu zvlášť.

#### **Acceleration**

Velikost zrychlení pohybu kurzoru na obrazovce. Doporučené nastavení pro Windows je 0 a pro Mac 5.

#### **Polling Rate**

Zde nastavujete rychlost odezvy. Čím větší je číslo tím rychleji myš reaguje na dané činnosti. Můžete vybrat jednu z těchto možností – 125Hz (8ms), 500Hz (2ms) a 1000Hz (1ms). Doporučené hodnoty jsou 500Hz-1000Hz)

#### **Power Tab**

Zde si můžete nastavit parametry zařízení a nastavit například čas kdy se přepne zařízení při nečinnosti do režimu spánku aby šetřil baterii apod.

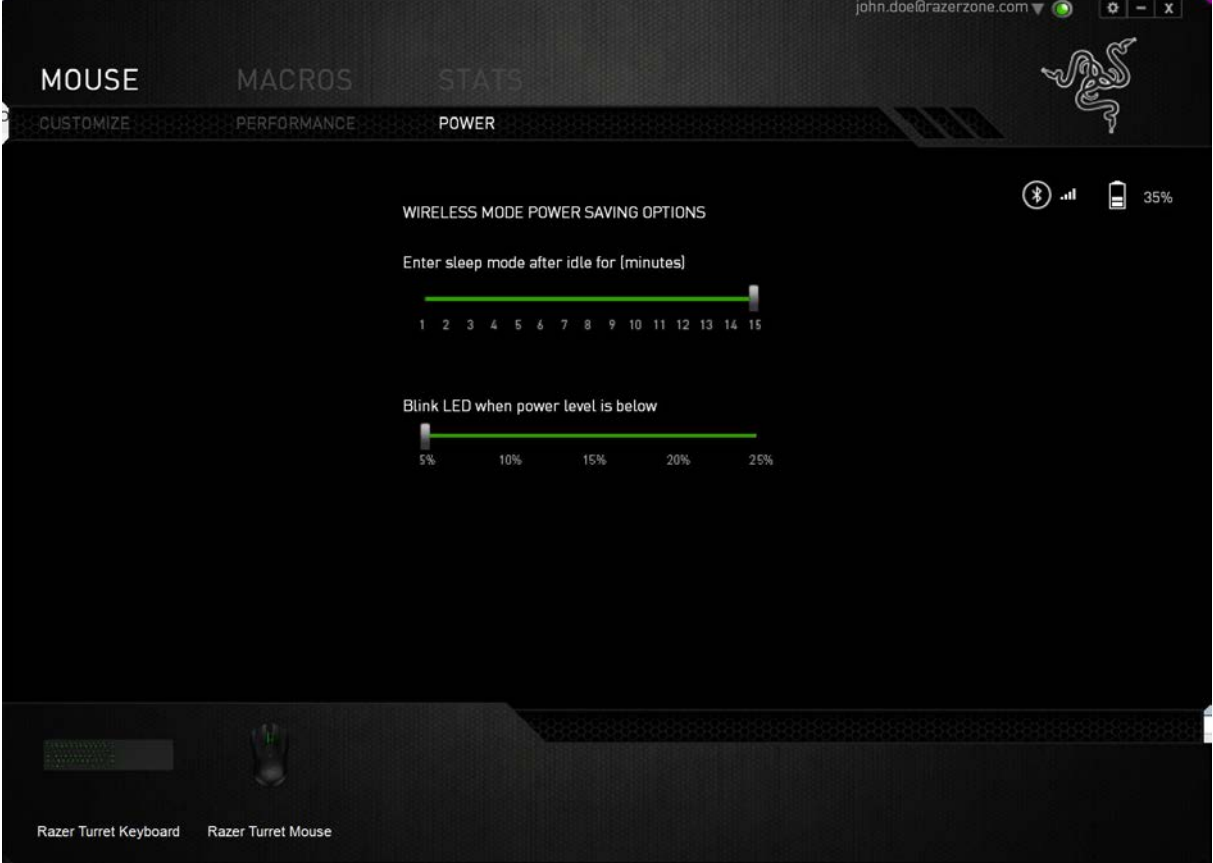

#### **Macros tab**

Zde můžete vytvářet vlastní makra – řetězce příkazů. Následně je ukládat či vyvolávat podle potřeby.

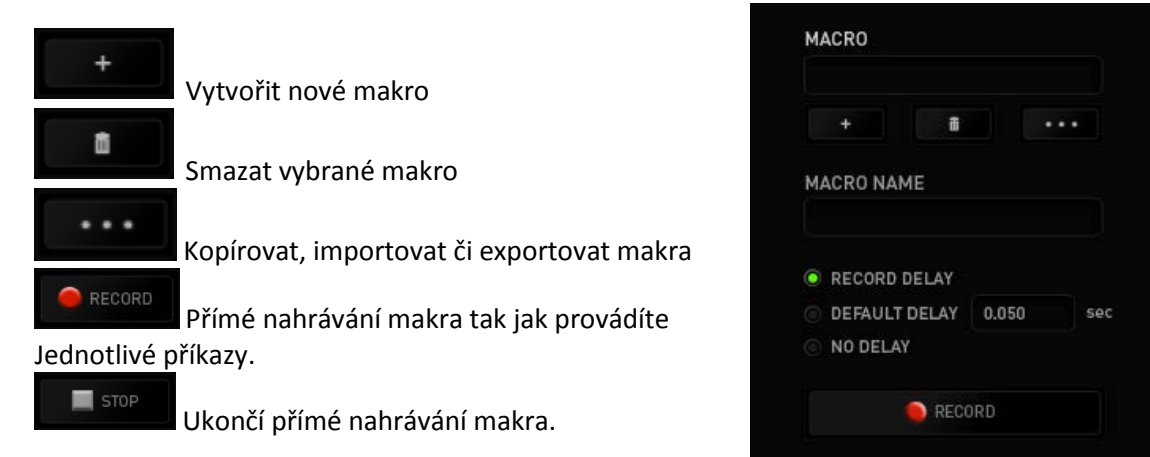

Při přímém nahrávání makra máte možnost zvolit zda: *Record delay* – bude nahrávána i rychlost zadávání příkazů. *Default delay* – každý příkaz bude mít nastavenou prodlevu mezi jednotlivými příkazy. *Delay* – bude nahrávat jen příkazy bez prodlevy.

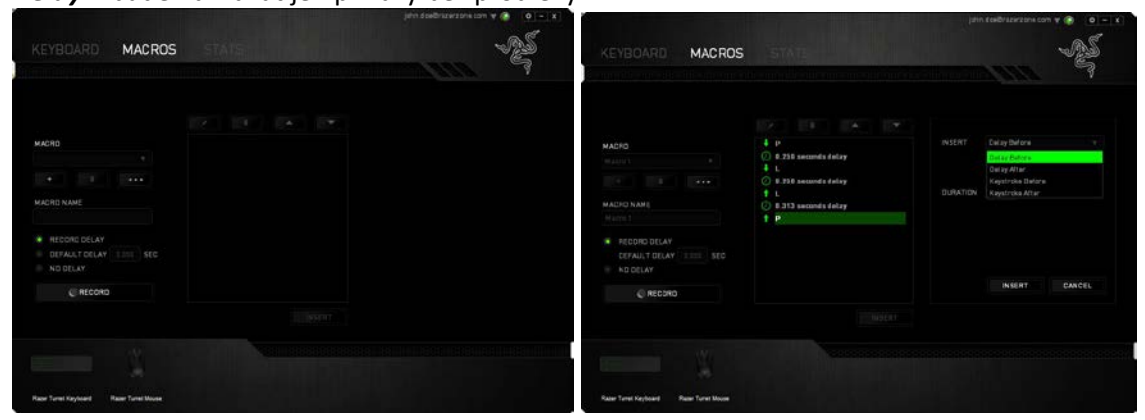

17

Jakmile máte jednou vytvořené makro, můžete jej ještě dále upravovat dle potřeb.

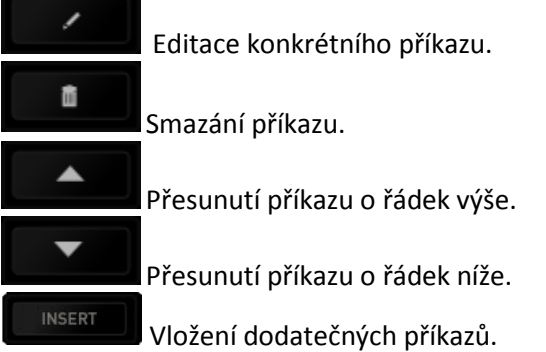

### **Stats & Heatmaps**

Zapnutím této funkce, která je normálně vypnuta, můžete vizuálně sledovat informace o tom jak klávesnici a myš využíváte a třeba která tlačítka mačkáte nejvíce atd.

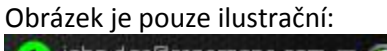

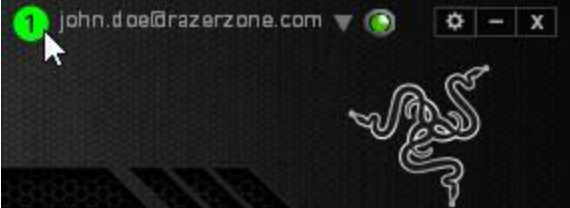

Více informací naleznete v Anglické příručce.

# **Údržba a čistění**

Zařízení vyžaduje minimální údržbu, ale přesto doporučujeme jednou měsíčně provádět tyto úkony:

- Zařízení odpojte od počítače a pomocí suchého nebo hadříku navlhčeného v teplé vodě jemně očistěte od nečistot.
- K čištění mezer používejte kulaté párátko nebo navlhčené tampóny pro čištění uší.
- K případnému čištění optiky myši použijte jen suché tampóny do uší a jemně odstraňte případné nečistoty, či odfoukněte prachové částečky.